## **Tiskanje predstavitve**

Na predstavitvi v spodnjem levem delu poiščite temnosivo orodno vrstico. Če je ne vidite, premaknite miškin kazalec, da se pojavi.

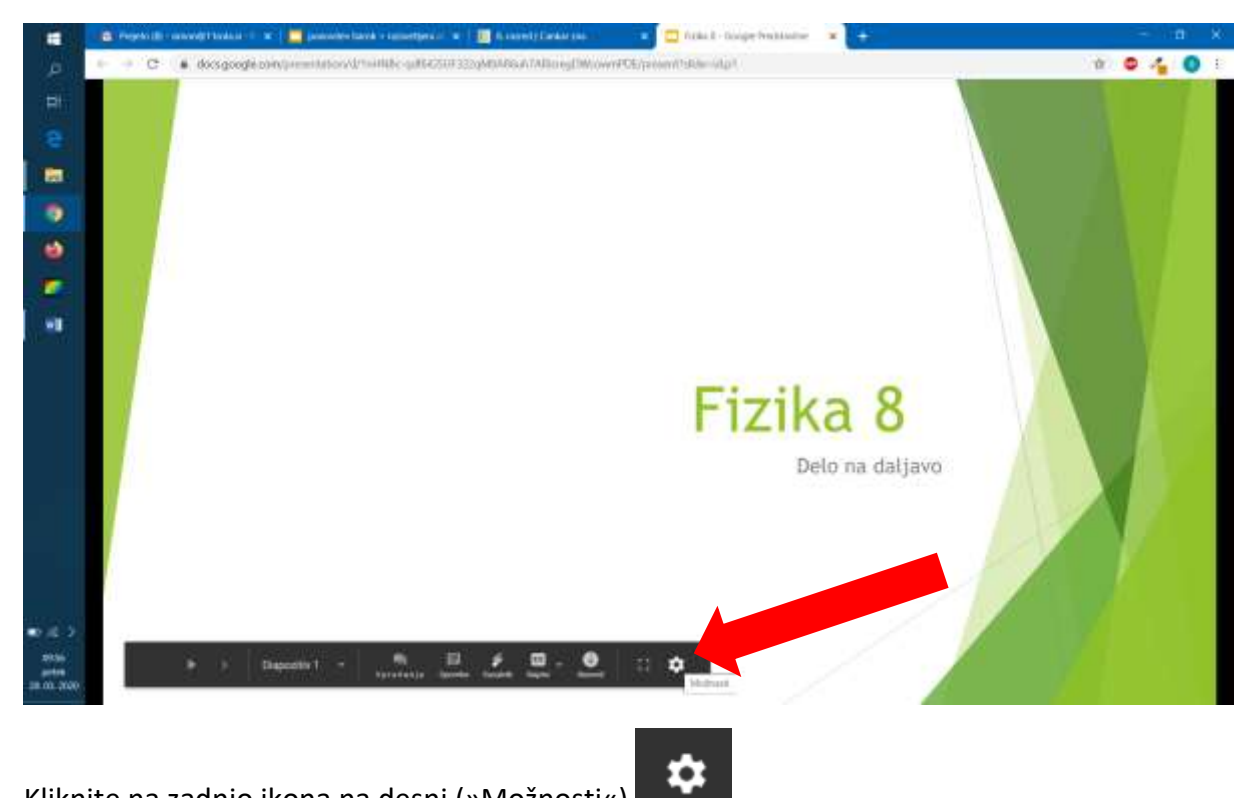

Kliknite na zadnjo ikona na desni (»Možnosti«)

Odpre se vam seznam možnosti, kjer izberete »Več« in »Natisni«

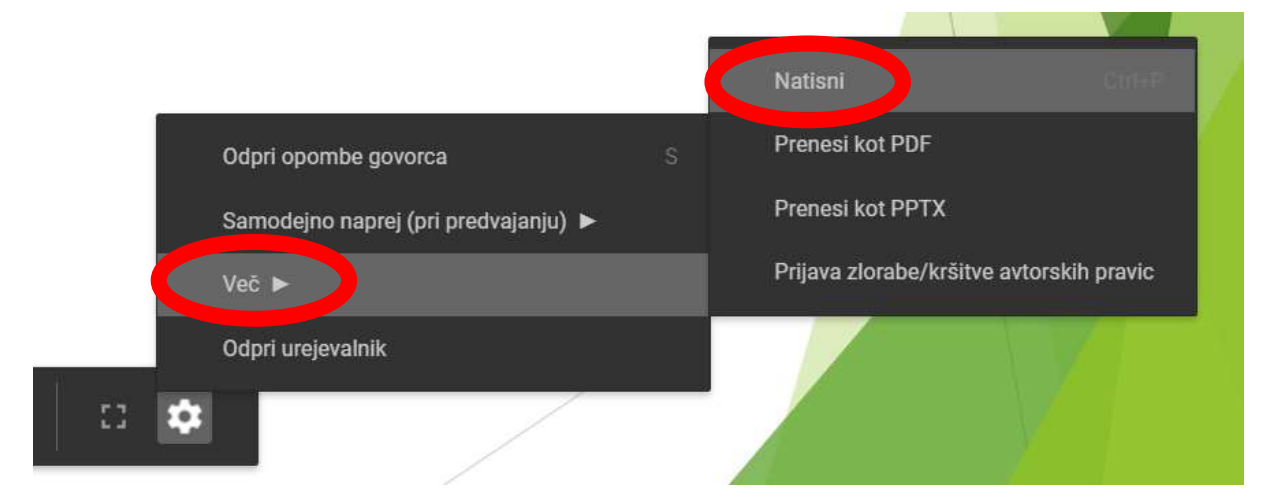

Odpre se vam novo okno, kjer kliknete gumb »Natisni«. Natisne se vam 1 prosojnica na list papirja.

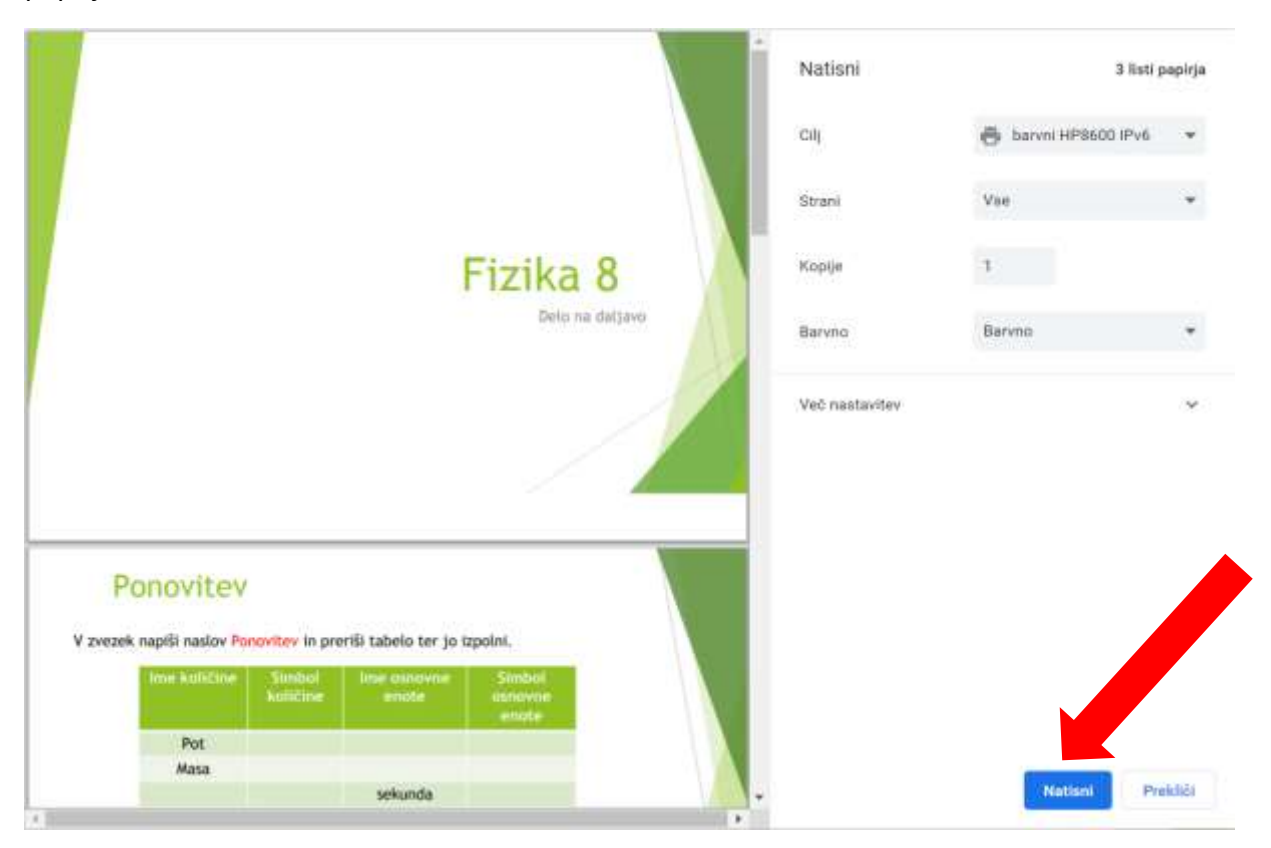

Če želite natisniti več prosojnic na list papirja, izberite na spustnem seznamu »Več nastavitev«

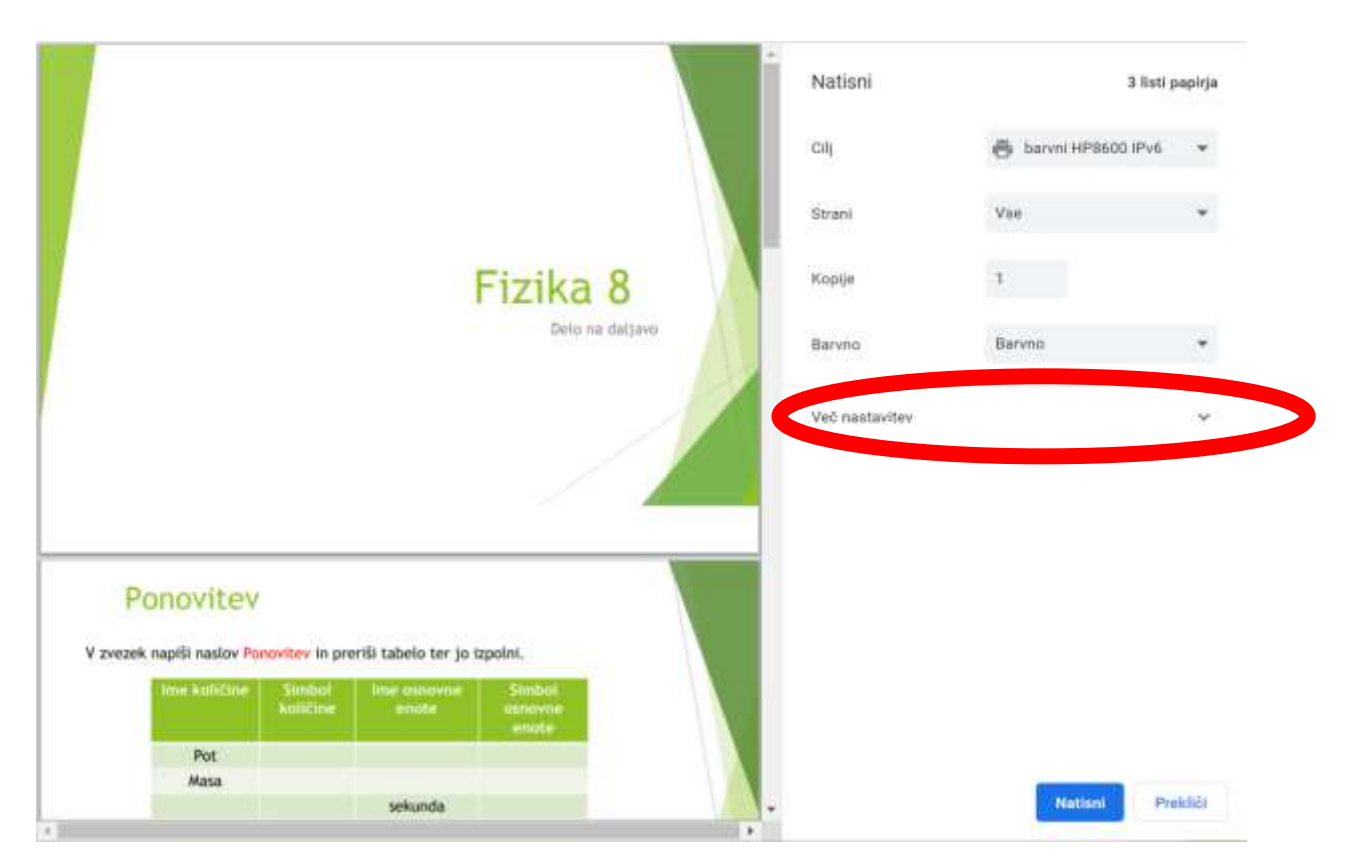

Določite, koliko strani na listu želite.

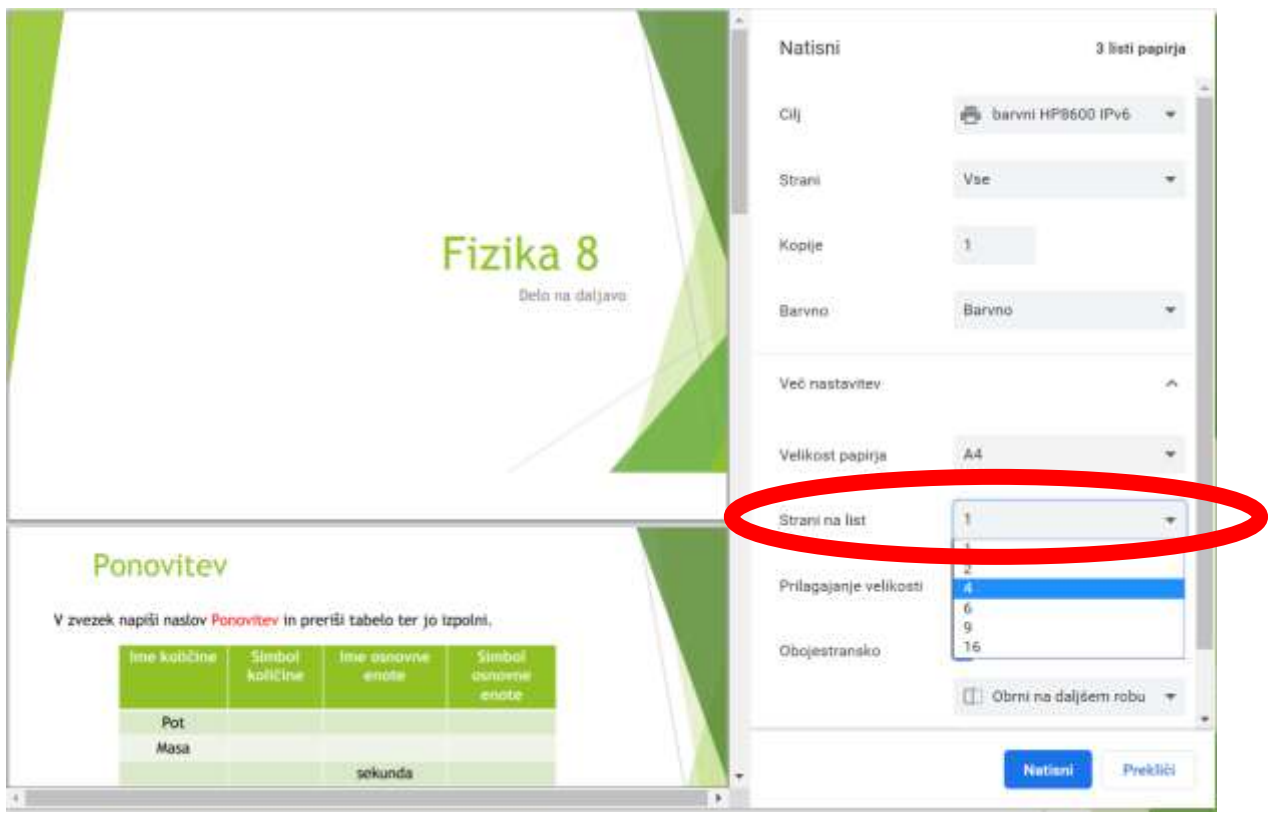

Če vaš tiskalnik to omogoča, lahko tiskate tudi na obe strani papirja.

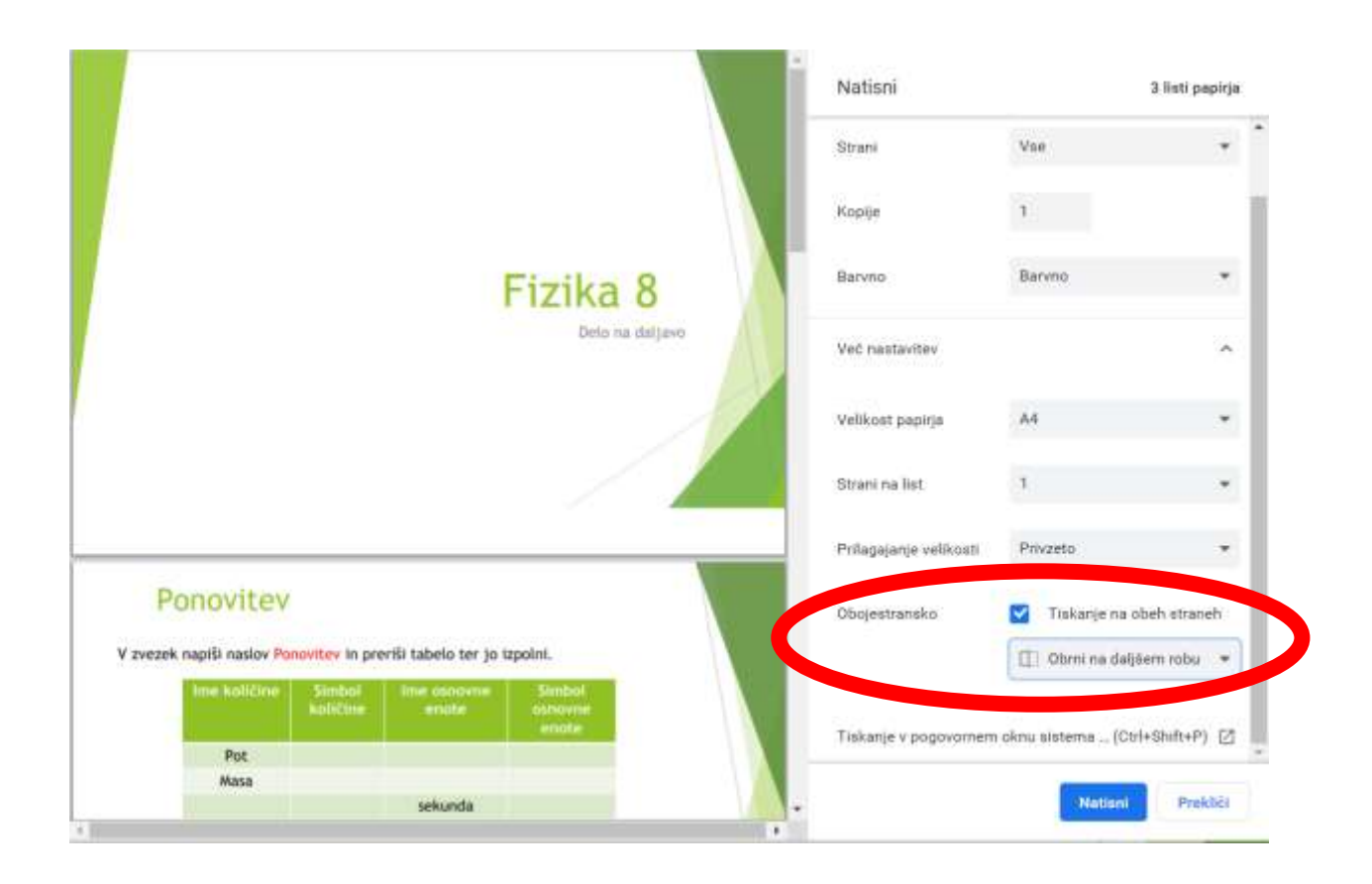

Na podoben način lahko predstavitev tudi prenesete na svoj računalnik:

- 1. Možnosti (ikona zobnika)
- 2. Več
- 3. Prenesi kot PDF / Prenesi kot PPTX

Z malo več truda lahko iz predstavitve dobite tudi samo besedilo:

- 1. Možnosti (ikona zobnika)
- 2. Odpri urejevalnik
- 3. v novem pogledu "Datoteka"
- 4. Prenesi
- 5. Navadno besedilo